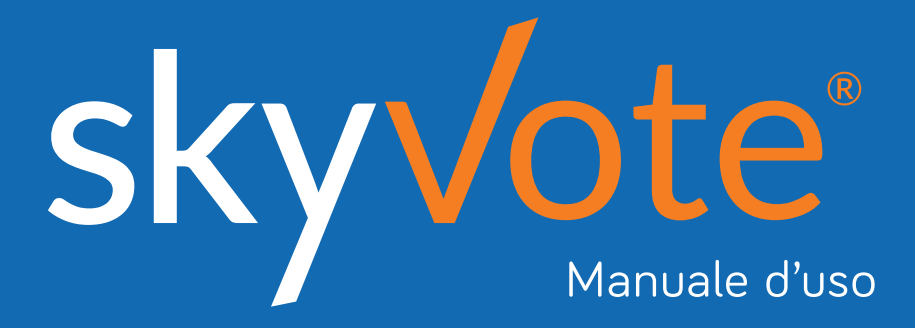

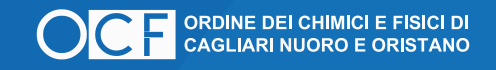

Rinnovo del Consiglio Direttivo e del Collegio dei Revisori *(Quadriennio 2021 – 2024)*

### **Indice dei Contenuti Manuale d'uso**

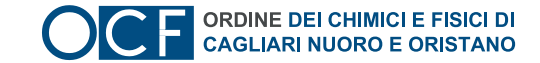

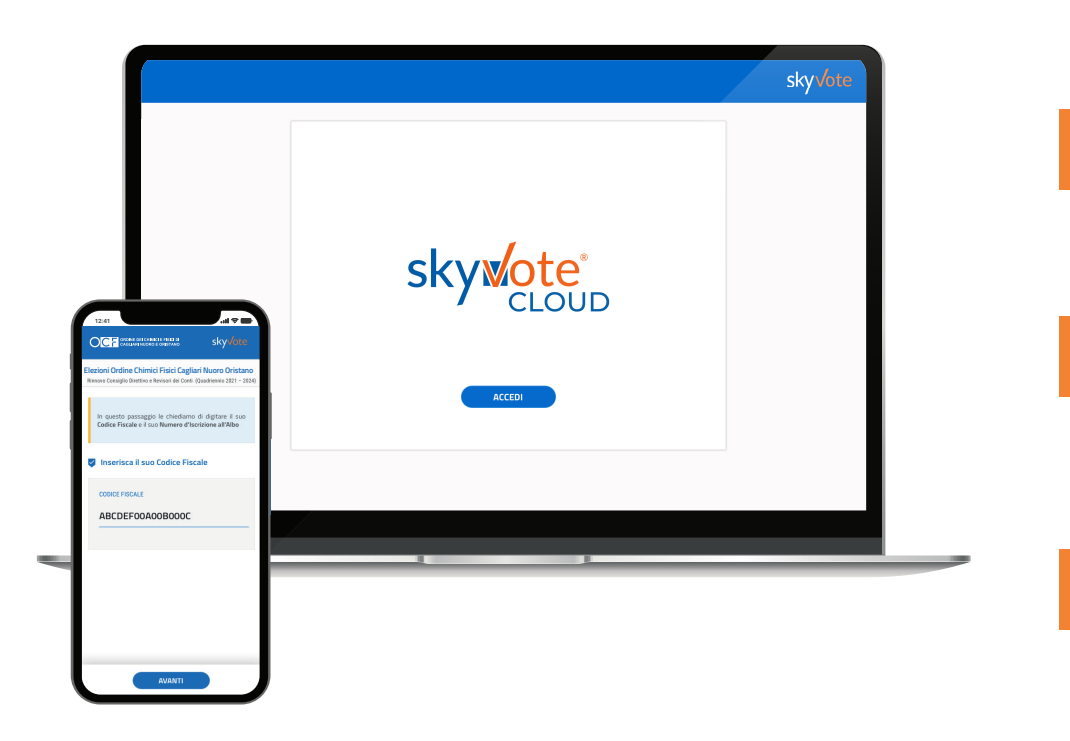

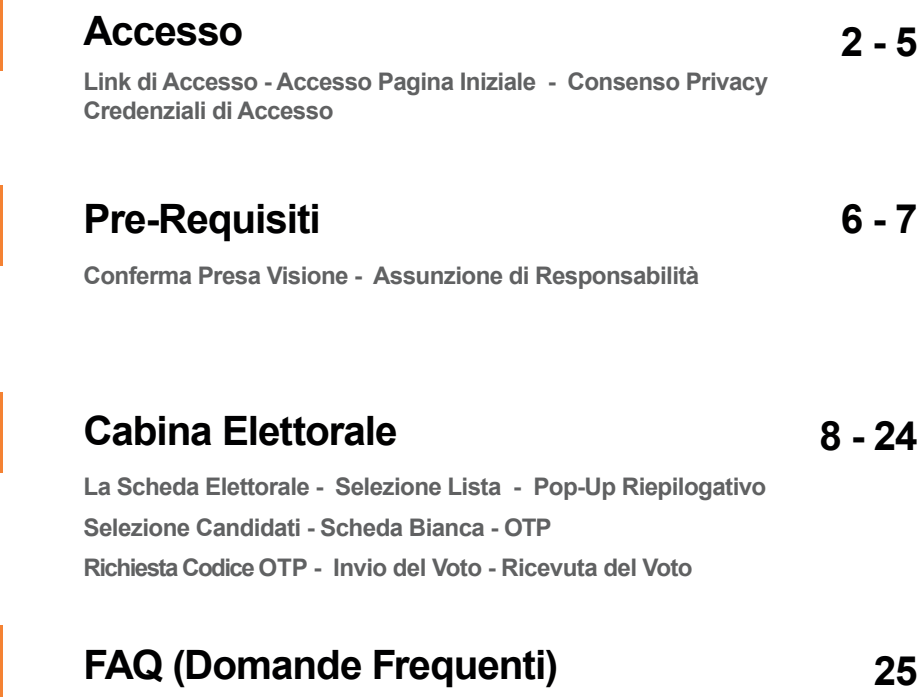

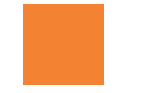

**Supporto Tecnico 26**

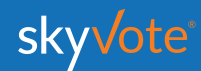

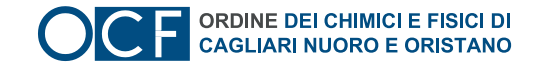

### **TOKEN LINK DI ACCESSO**

L'accesso alla cabina elettorale avverrà tramite un *token link* inviato alla propria casella **PEC**.

Cliccare sul link ricevuto per accedere alla piattaforma.

eyJhbGciOiJIUzI1NiIsInR5cCI6IkpXVCJ9

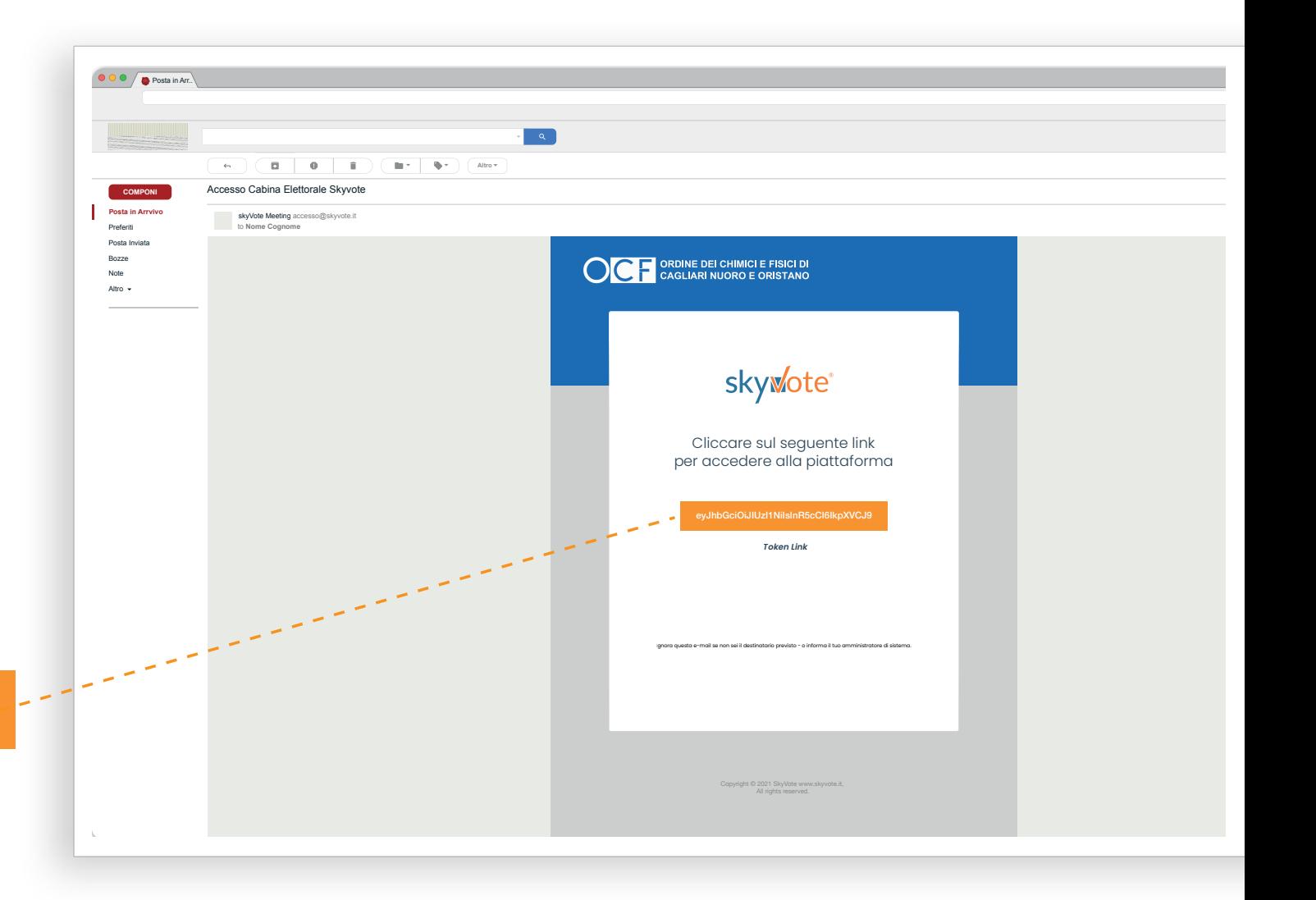

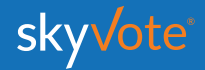

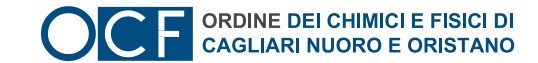

### **ACCESSO CABINA ELETTORALE**

All'accesso al sistema premi il tasto **"ACCEDI"** per entrare nel seggio virtuale.

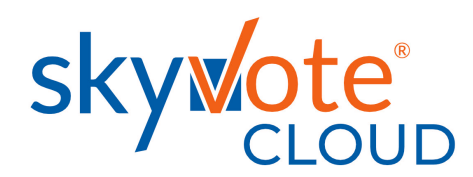

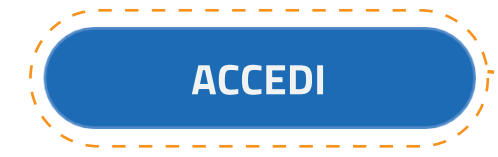

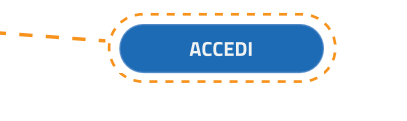

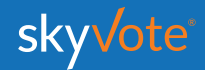

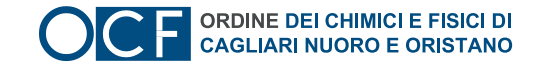

**CONSENSO PRIVACY**

Accettare le condizioni relative al trattamento dei dati personali e alla policy privacy leggendo fino in fondo la dichiarazione di esclusione di responsabilità.

*ATTENZIONE: non potete proseguire se non avete letto fino in fondo il disclaimer della privacy.*

ORDINE DEI CHIMICI E FISICI DI<br>CAGLIARI NUORO E ORISTANO

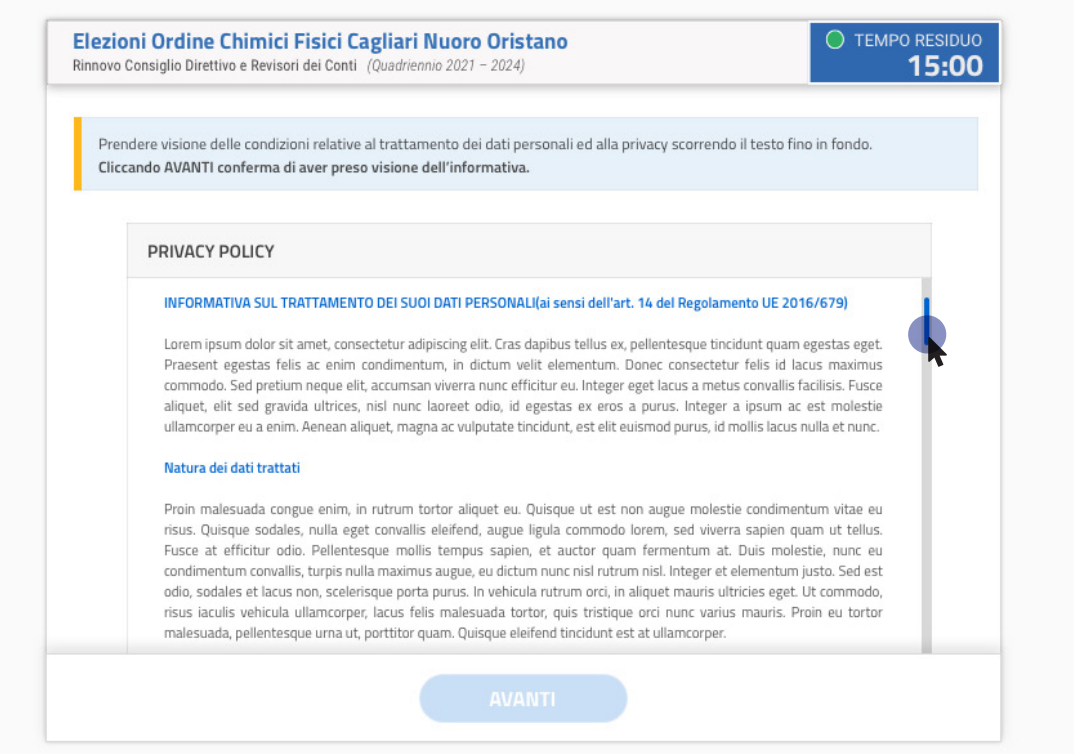

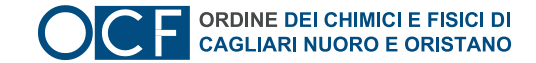

OC BORDINE DEI CHIMICI E FISICI DI

### **CREDENZIALI DI ACCESSO**

Per accedere alla cabina elettorale dovrete inserire il vostro **Codice Fiscale**.

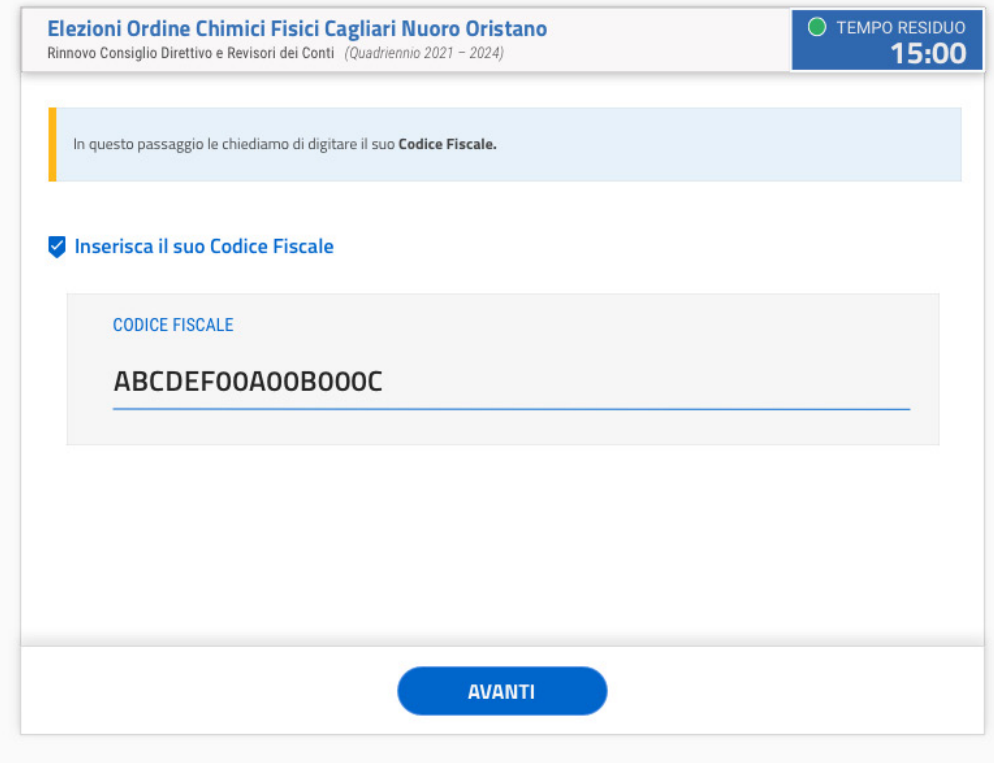

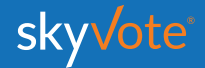

#### **PRE-REQUISISTI Manuale d'uso**

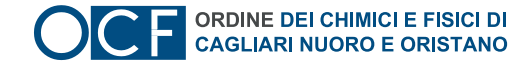

### **CONFERMA PRESA VISIONE**

Accertarsi che i dati in possesso dall'ordine siano corretti: *Numero Iscrizione Albo, PEC e Cellulare;* confermare cliccando sul pulsante

*"CONFERMA DATI PERSONALI"*

Nel caso in cui i dati riportati non siano corretti cliccare sul tasto *"MODIFICA"*. Si chiuderà la sessione e dovrete avviare le procedure previste dall'Ordine per l'aggiornamento dei dati personali dell' iscritto, secondo la disponibilità degli uffici.

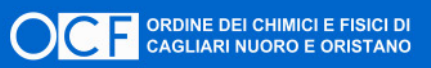

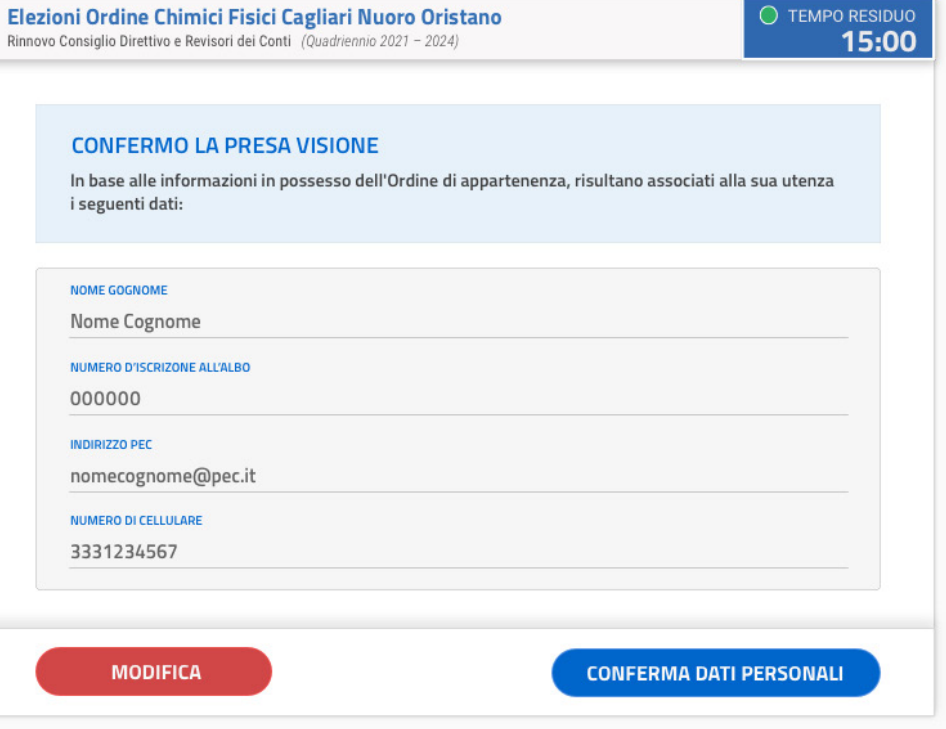

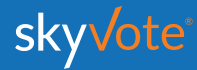

#### **PRE-REQUISISTI Manuale d'uso**

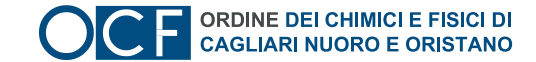

### **ASSUNZIONE RESPONSABILITÀ**

Confermare i requisiti previsti dal regolamento cliccando sul check relativo.

*ATTENZIONE: sarà possibile proseguire solo dopo aver confermato i propri dati personali.*

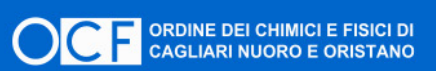

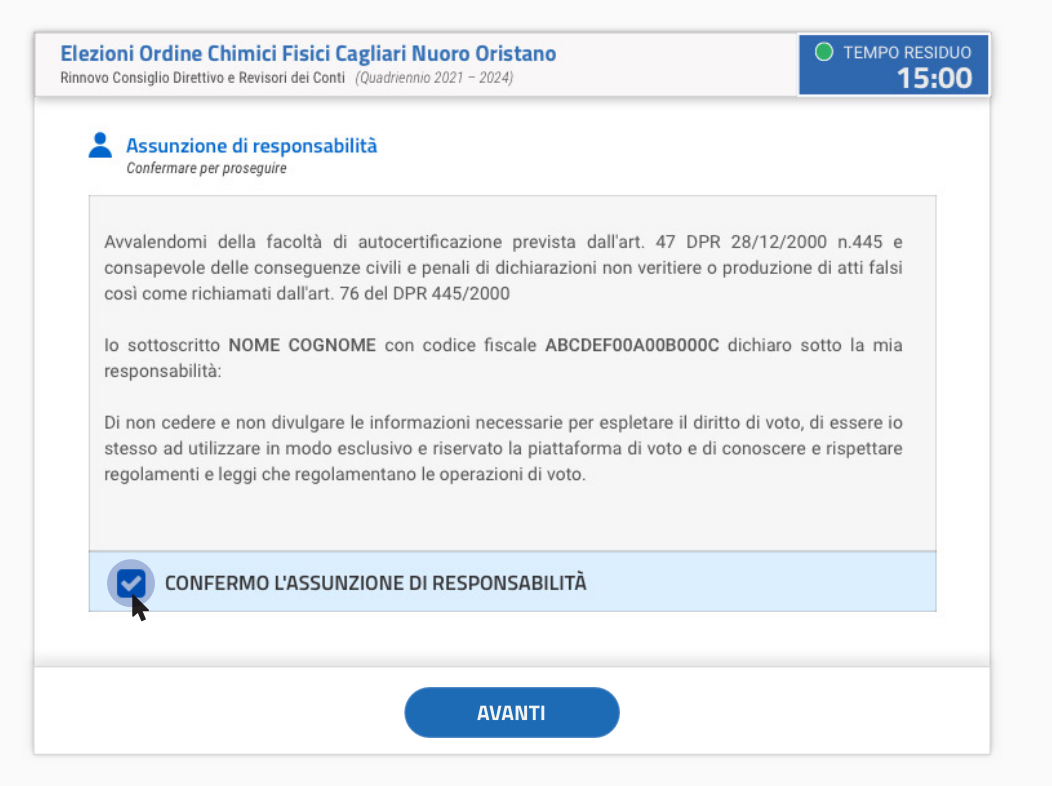

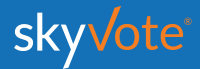

### **Manuale d'uso CABINA ELETTORALE**

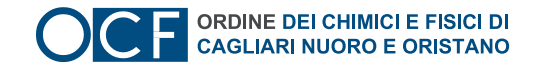

## **CABINA ELETTORALE**

La Cabina Elettorale è composta dalle seguenti parti:

*La parte superiore destra indica il tempo che ogni elettore ha per esprimere il voto di 2 organi dell'ordine.* **1**

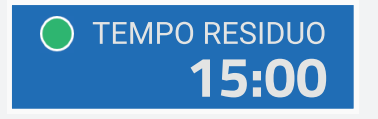

*Ordine obbligato dei 2 organi statutari dell'Ente: Consiglio Direttivo e Collegio Revisori distinto in Effettivi* e *Supplente.* **2**

> 2.a Collegio Revisori (Titolari) 2.b Collegio Revisori (Supplenti)

OC C CAGLIARI NUORO E ORISTANO

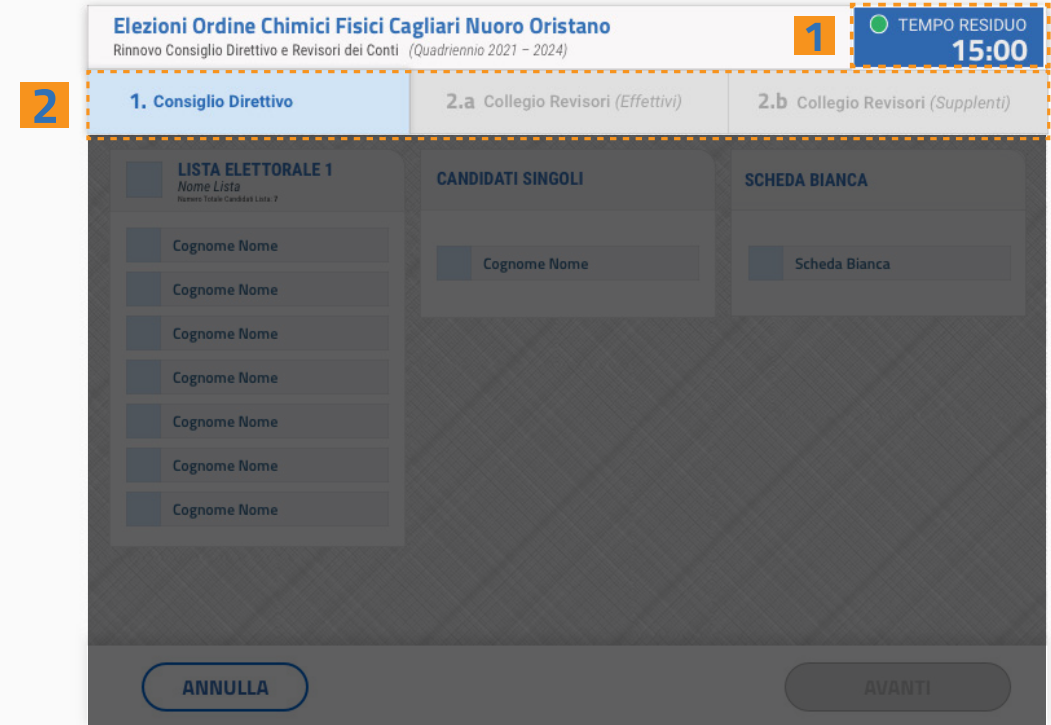

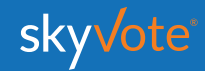

1. Consiglio Direttivo

*La parte centrale troviamo le schede elettorali suddivise nel seguente ordine:*

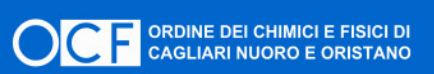

#### **Scheda elettorale** *Lista.*

**3**

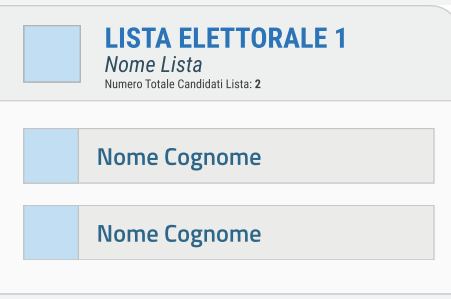

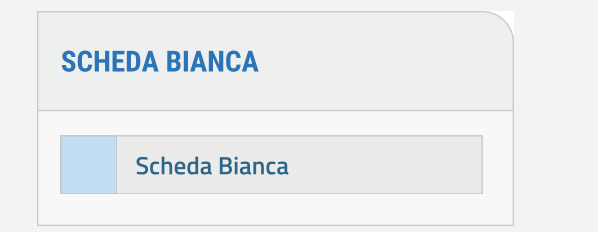

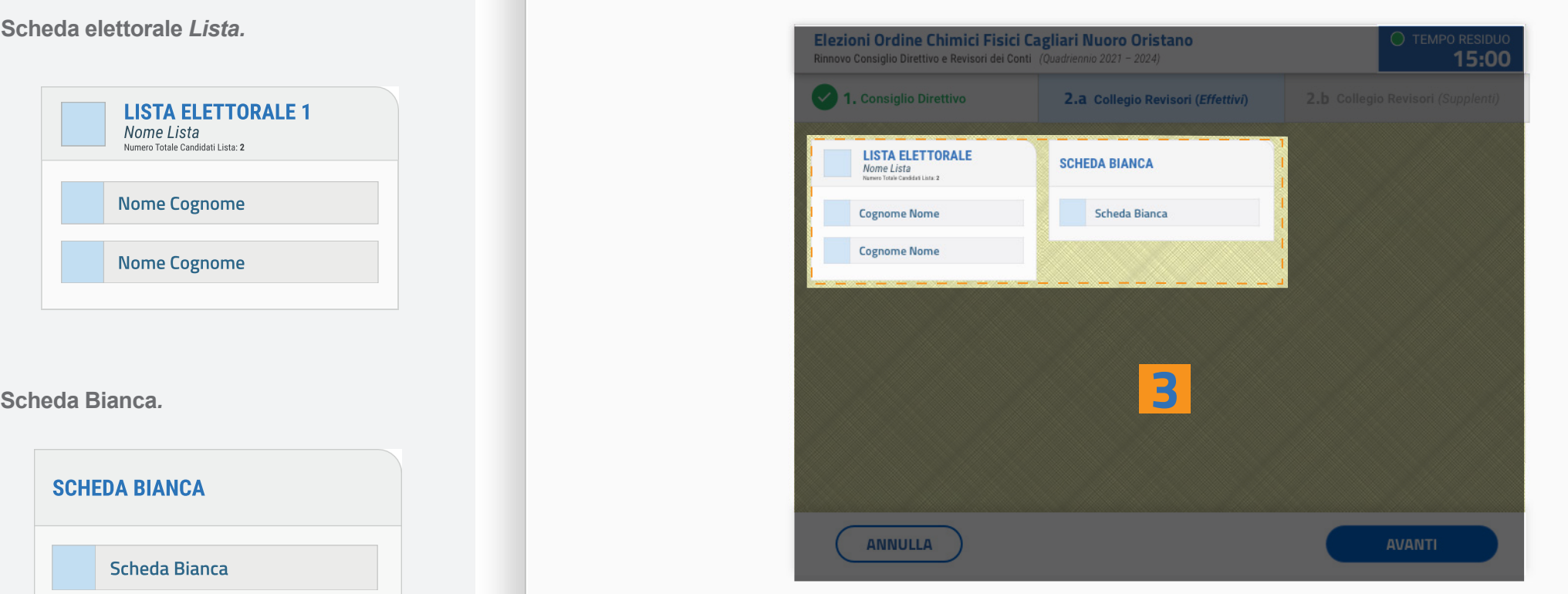

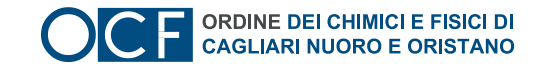

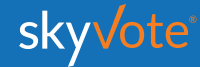

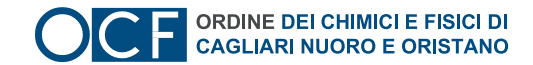

### **SELEZIONE LISTA**

*Voto per lista STEP - 1. Consiglio Direttivo*

L' elettore potrà esprimere la propria preferenza scegliendo tra le liste disponibili per quell'organo, esprimendo così la volontà di dare la propria preferenza a tutti i componenti della lista esaurendo il numero massimo di preferenze possibili per lo specifico organo.

Cliccando sul tasto **"AVANTI"** è possibile confermare la propria scelta.

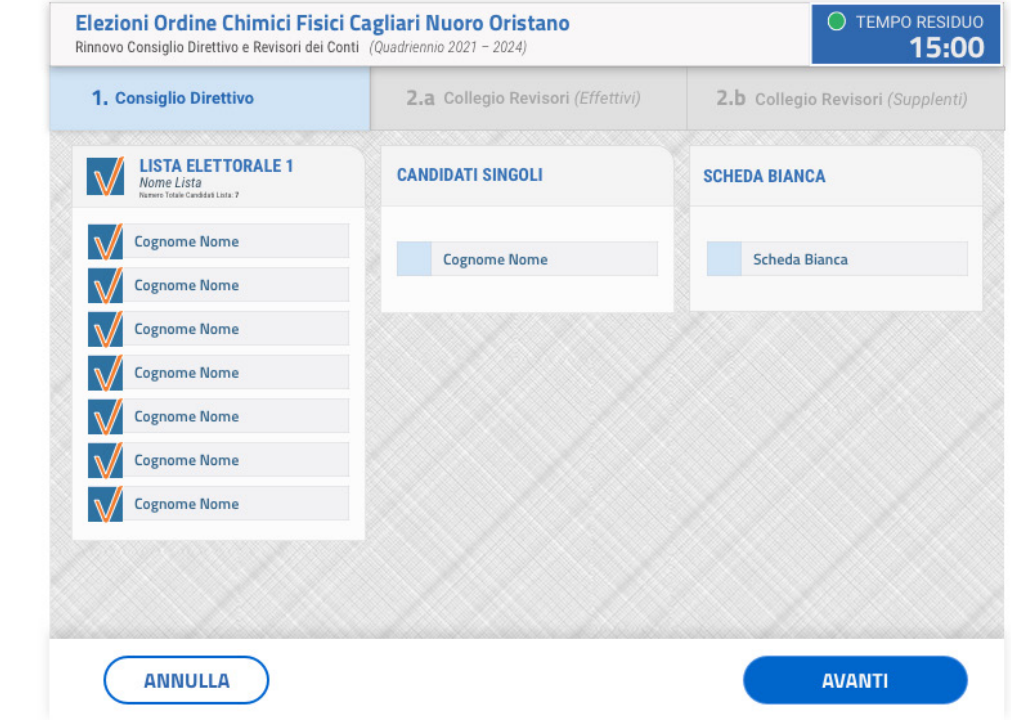

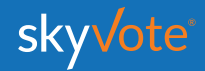

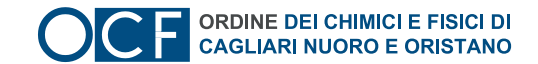

# **POP-UP RIEPILOGATIVO**

*Voto per lista STEP - 1. Consiglio Direttivo*

Il pop-up riepilogativo della scelta espressa è uno strumento di cortesia per avere la certezza di aver selezionato in modo corretto e secondo le proprie volontà i candidati.

In questa fase è ancora possibile tornare indietro con il tasto "**ANNULLA**" e modificare la scelta, mentre cliccando sul tasto **"CONFERMA"** la scelta sarà definitiva e non si potrà tornare indietro, passando così alla scheda successiva.

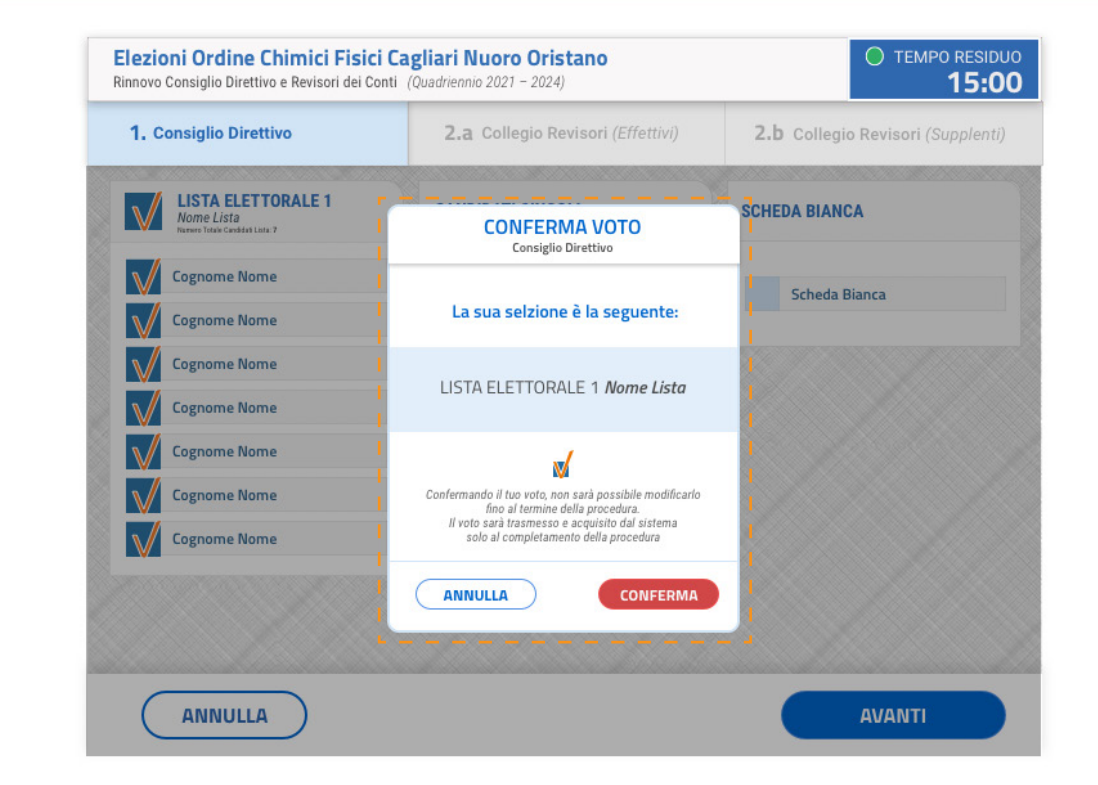

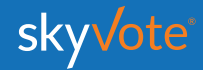

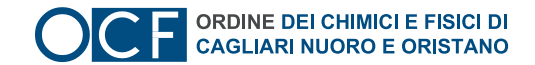

### **SELEZIONE CANDIDATI**

*Voto per candidatura STEP - 1. Consiglio Direttivo (MAX 7 PREFERENZE)*

L' elettore potrà esprimere le proprie preferenze scegliendo tra tutti i candidati disponibili per l'organo, a qualunque lista appartengano, anche se non appartengono ad alcun raggruppamento ed in modo disgiunto.

Nel caso specifico del *Consiglio Direttivo* fino ad un massimo di 7 preferenze.

Cliccando sul tasto **"AVANTI"** è possibile confermare la propria scelta.

**OCE CAGLIARI NUORO E ORISTANO** 

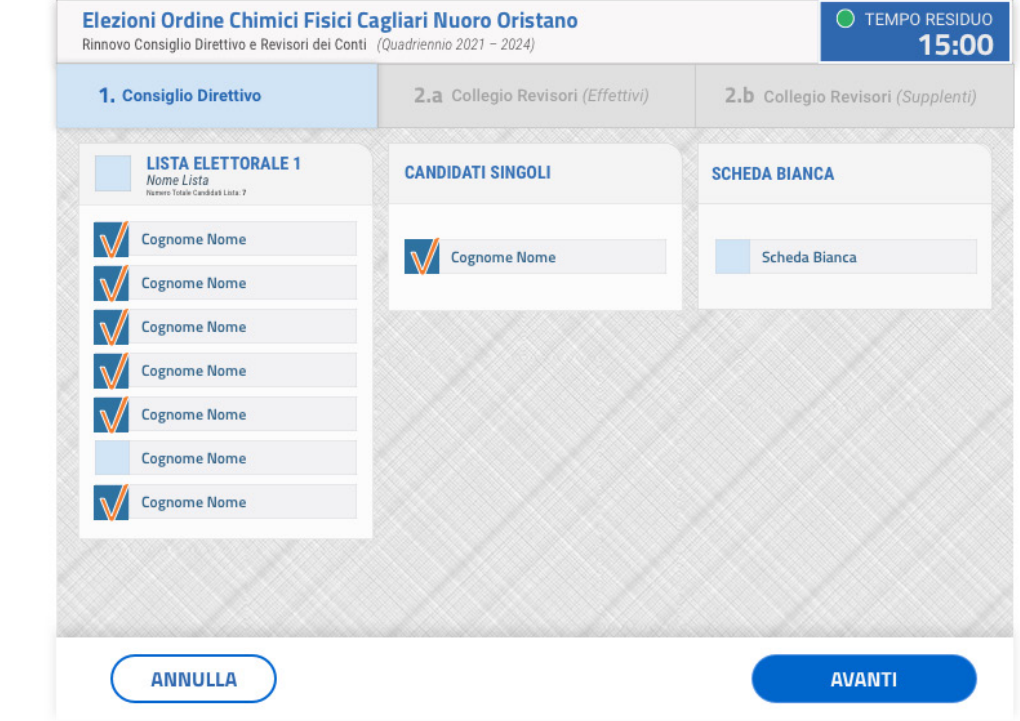

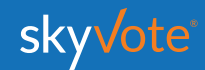

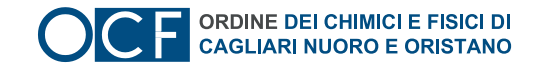

# **POP-UP RIEPILOGATIVO**

#### *Voto per candidatura STEP - 1. Consiglio Direttivo (MAX 7 PREFERENZE)*

Il pop-up riepilogativo della scelta espressa è uno strumento di cortesia per avere la certezza di aver selezionato in modo corretto e secondo le proprie volontà i candidati.

In questa fase è ancora possibile tornare indietro con il tasto "**ANNULLA**" e modificare la scelta, mentre cliccando sul tasto **"CONFERMA"** la scelta sarà definitiva e non si potrà tornare indietro, passando così alla scheda successiva.

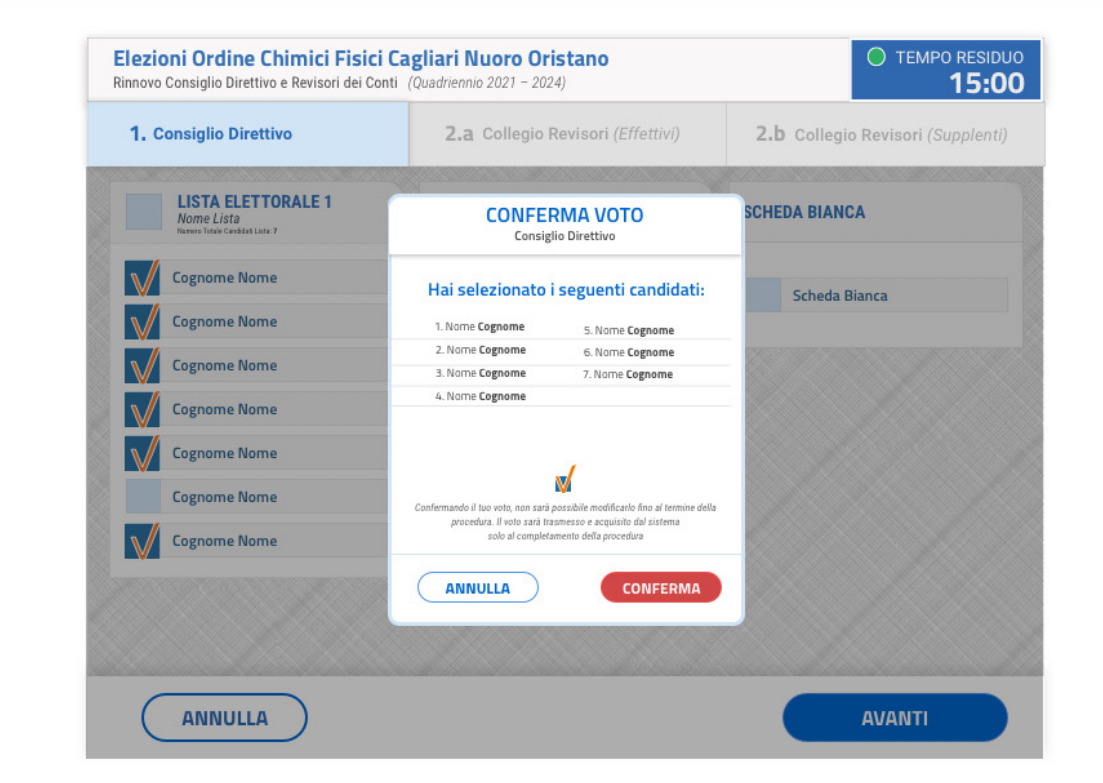

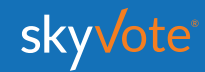

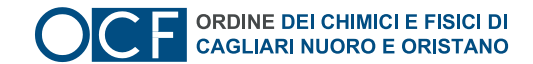

### **LA SCHEDA BIANCA**

Sarà sempre possibile votare scheda bianca, per uno solo, o per tutti gli organi dell'ordine.

Il voto di scheda bianca è comunque utile al raggiungimento del quorum.

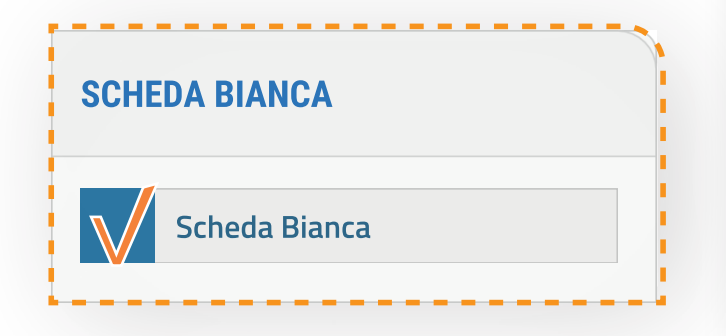

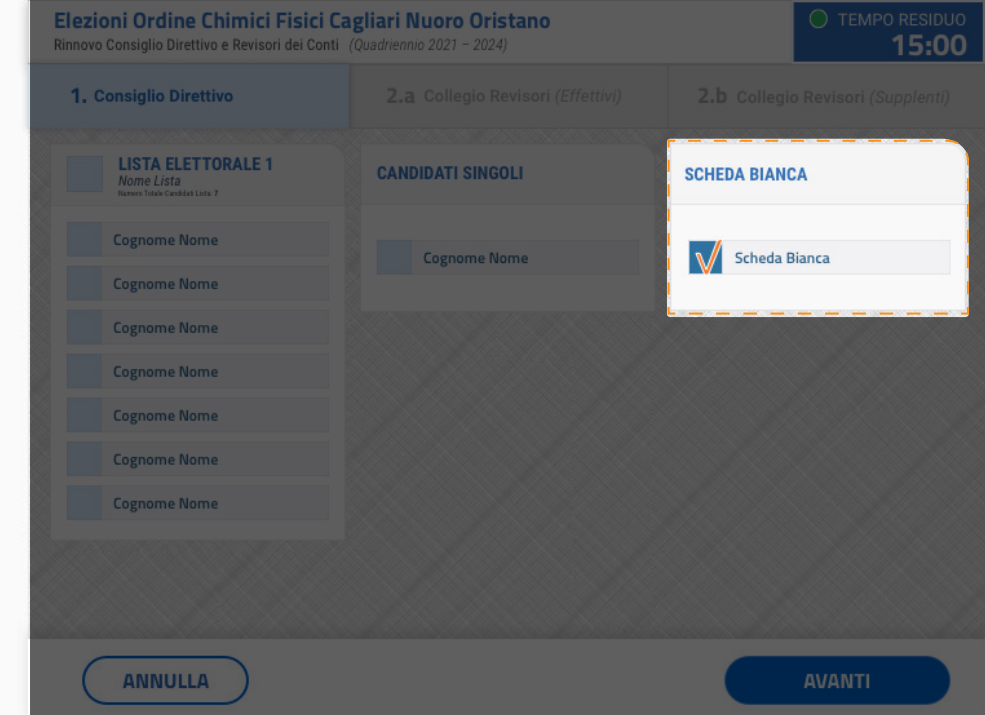

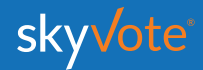

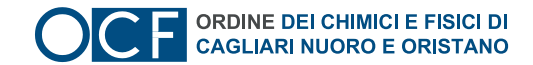

### **SELEZIONE LISTA**

*Voto per lista STEP - 2.a Collegio Revisori (Effettivi)*

L' elettore potrà esprimere la propria preferenza scegliendo tra le liste disponibili per quell'organo, esprimendo così la volontà di dare la propria preferenza a tutti i componenti della lista esaurendo il numero massimo di preferenze possibili per lo specifico organo.

Cliccando sul tasto **"AVANTI"** è possibile confermare la propria scelta.

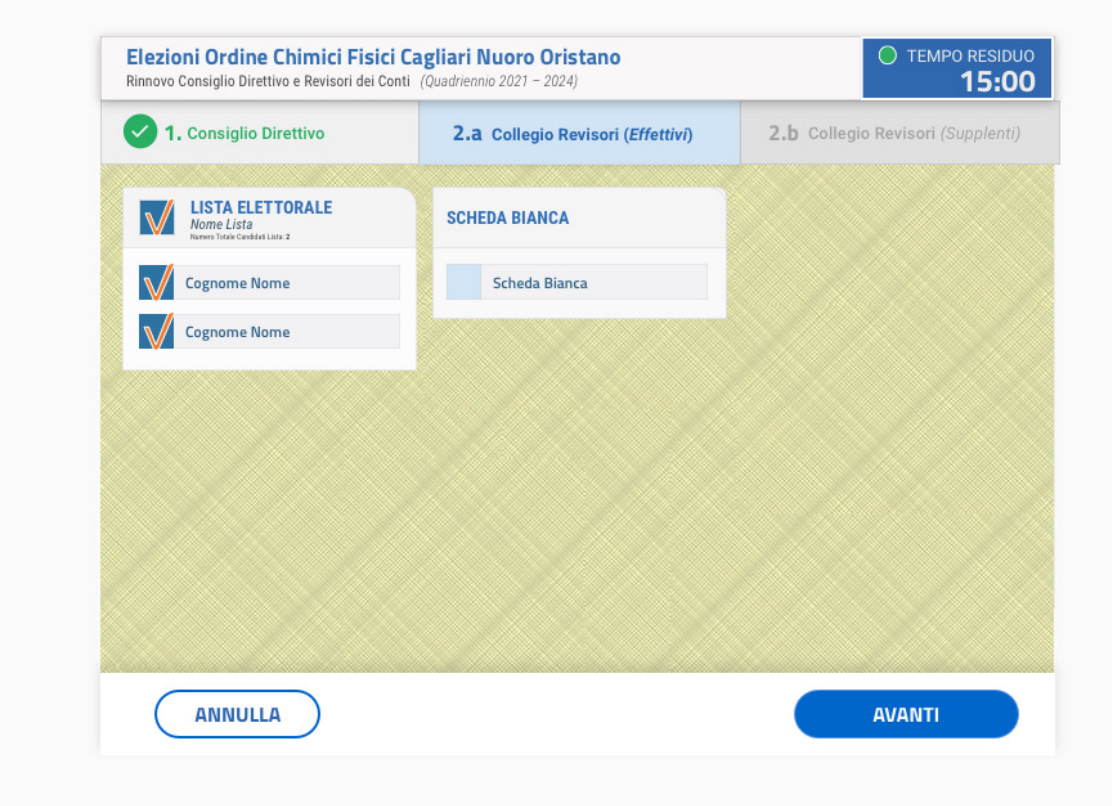

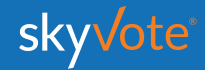

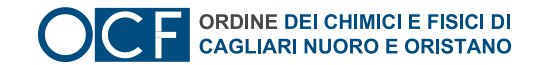

# **POP-UP RIEPILOGATIVO**

*Voto per lista STEP - 2.a Collegio Revisori (Effettivi)*

Il pop-up riepilogativo della scelta espressa è uno strumento di cortesia per avere la certezza di aver selezionato in modo corretto e secondo le proprie volontà i candidati.

In questa fase è ancora possibile tornare indietro con il tasto "**ANNULLA**" e modificare la scelta, mentre cliccando sul tasto **"CONFERMA"** la scelta sarà definitiva e non si potrà tornare indietro, passando così alla scheda successiva.

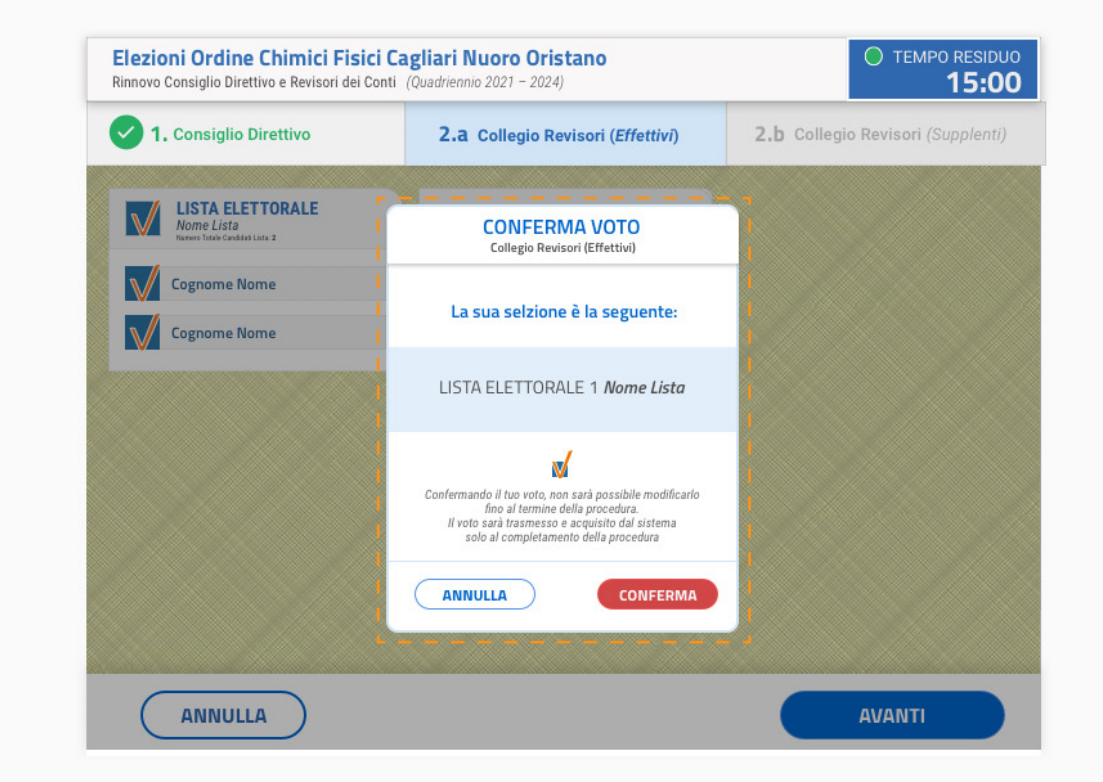

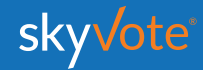

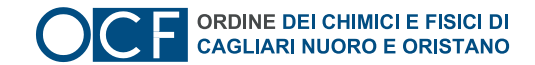

### **SELEZIONE CANDIDATI**

*Voto per candidatura STEP - 2.a Collegio Revisori (Effettivi) (MAX 2 PREFERENZE)*

L' elettore potrà esprimere le proprie preferenze scegliendo tra tutti i candidati disponibili per l'organo, a qualunque lista appartengano, anche se non appartengono ad alcun raggruppamento ed in modo disgiunto.

Nel caso specifico del *Collegio Revisori (Titolari)* fino ad un massimo di 2 preferenze.

Cliccando sul tasto **"AVANTI"** è possibile confermare la propria scelta.

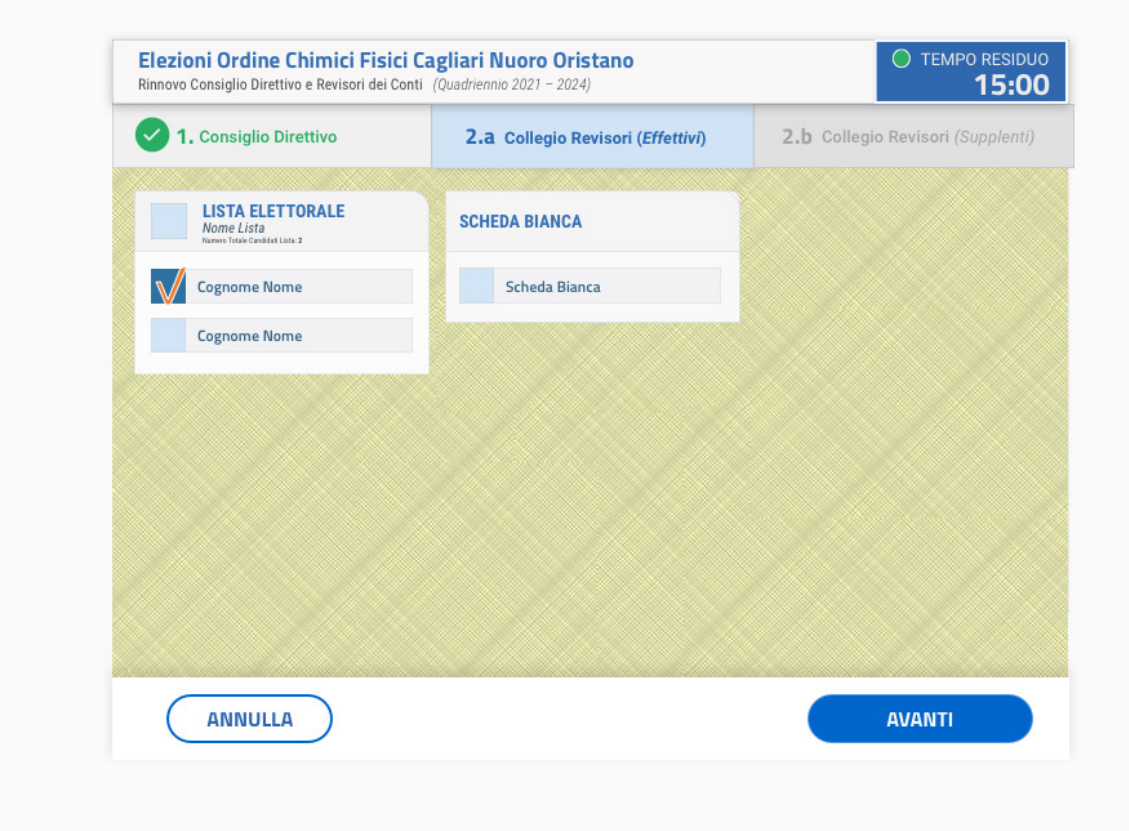

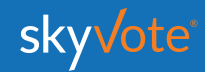

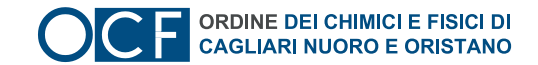

# **POP-UP RIEPILOGATIVO**

*Voto per candidatura STEP - 2.a Collegio Revisori (Effettivi) (MAX 2 PREFERENZE)*

Il pop-up riepilogativo della scelta espressa è uno strumento di cortesia per avere la certezza di aver selezionato in modo corretto e secondo le proprie volontà i candidati.

In questa fase è ancora possibile tornare indietro con il tasto "**ANNULLA**" e modificare la scelta, mentre cliccando sul tasto **"CONFERMA"** la scelta sarà definitiva e non si potrà tornare indietro, passando così alla scheda successiva.

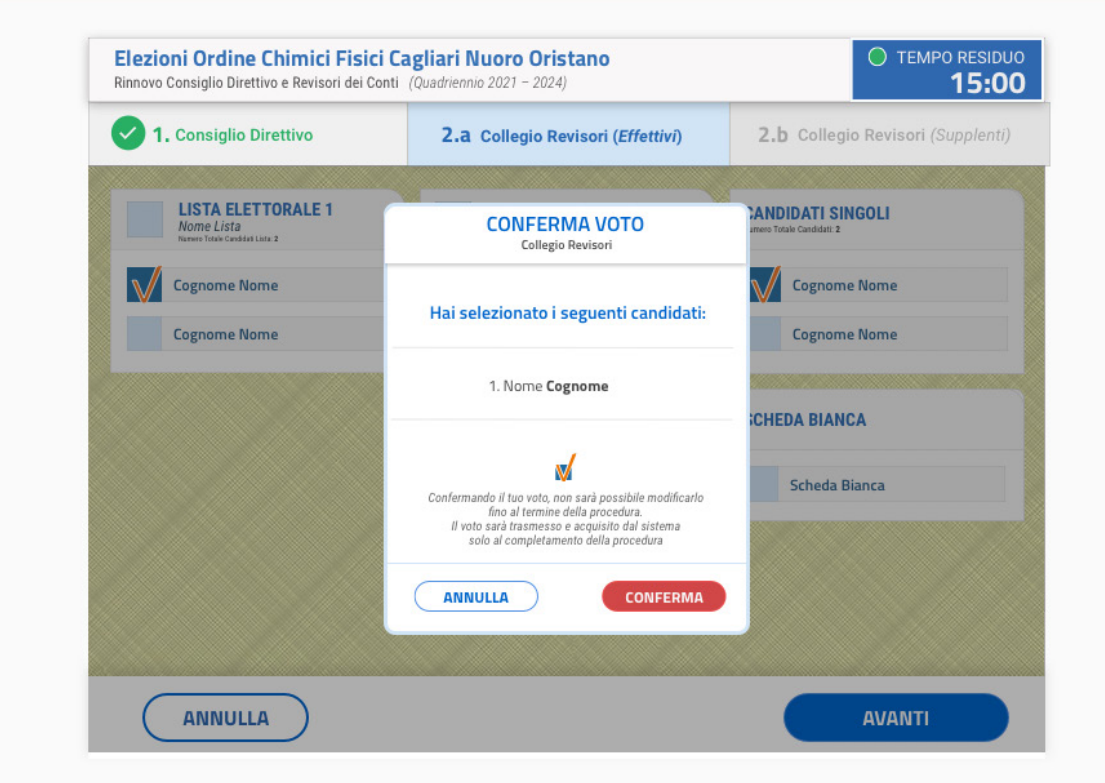

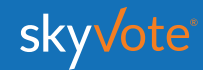

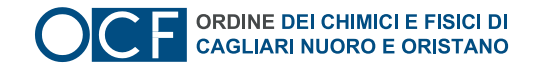

### **SELEZIONE CANDIDATI**

*Voto per candidatura STEP - 2.b Collegio Revisori (Supplenti) (MAX 1 PREFERENZE)*

L' elettore potrà esprimere le proprie preferenze scegliendo tra tutti i candidati disponibili per l'organo, a qualunque lista appartengano, anche se non appartengono ad alcun raggruppamento ed in modo disgiunto.

Nel caso specifico del *Collegio Revisori (Supplenti)* fino ad un massimo di 1 preferenza.

Cliccando sul tasto **"AVANTI"** è possibile confermare la propria scelta.

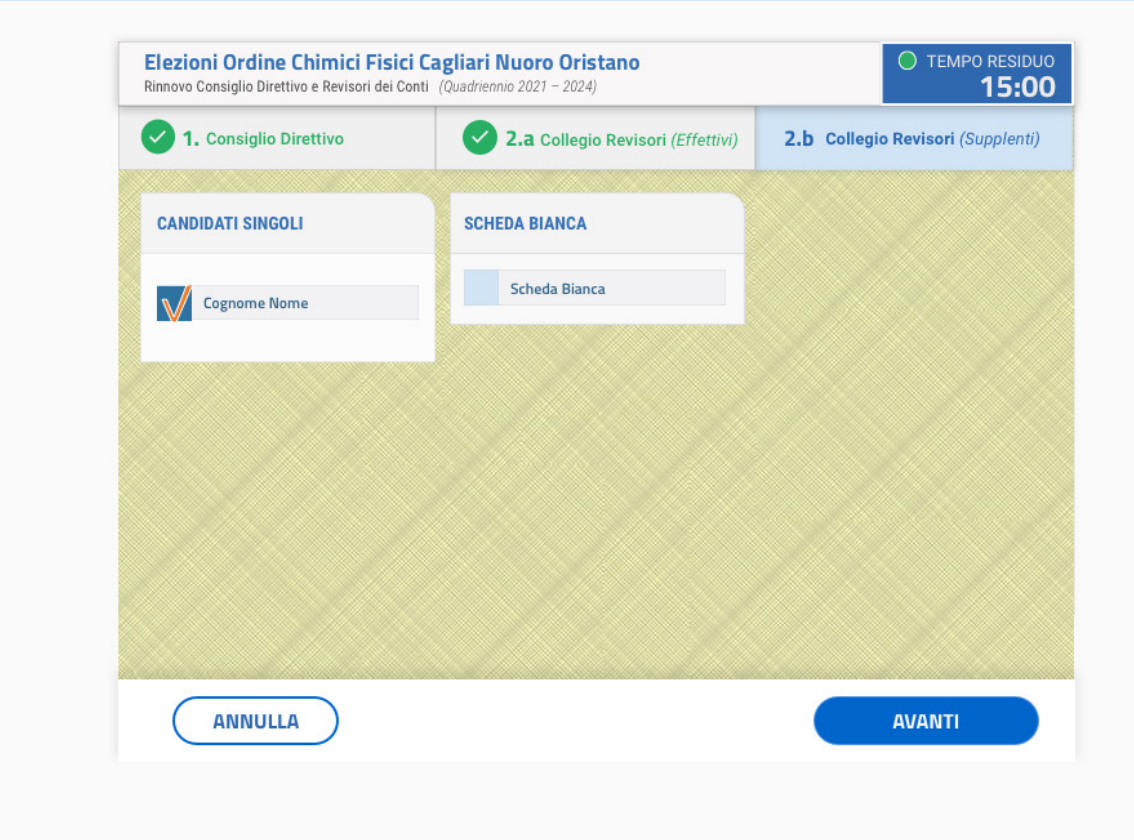

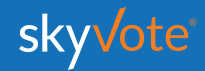

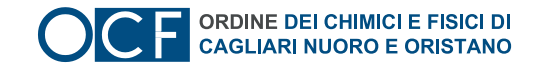

# **POP-UP RIEPILOGATIVO**

#### *Voto per candidatura STEP - 2.b Collegio Revisori (Supplenti) (MAX 1 PREFERENZE)*

Il pop-up riepilogativo della scelta espressa è uno strumento di cortesia per avere la certezza di aver selezionato in modo corretto e secondo le proprie volontà i candidati.

In questa fase è ancora possibile tornare indietro con il tasto "**ANNULLA**" e modificare la scelta, mentre cliccando sul tasto **"CONFERMA"** la scelta sarà definitiva e non si potrà tornare indietro, passando così alla scheda successiva.

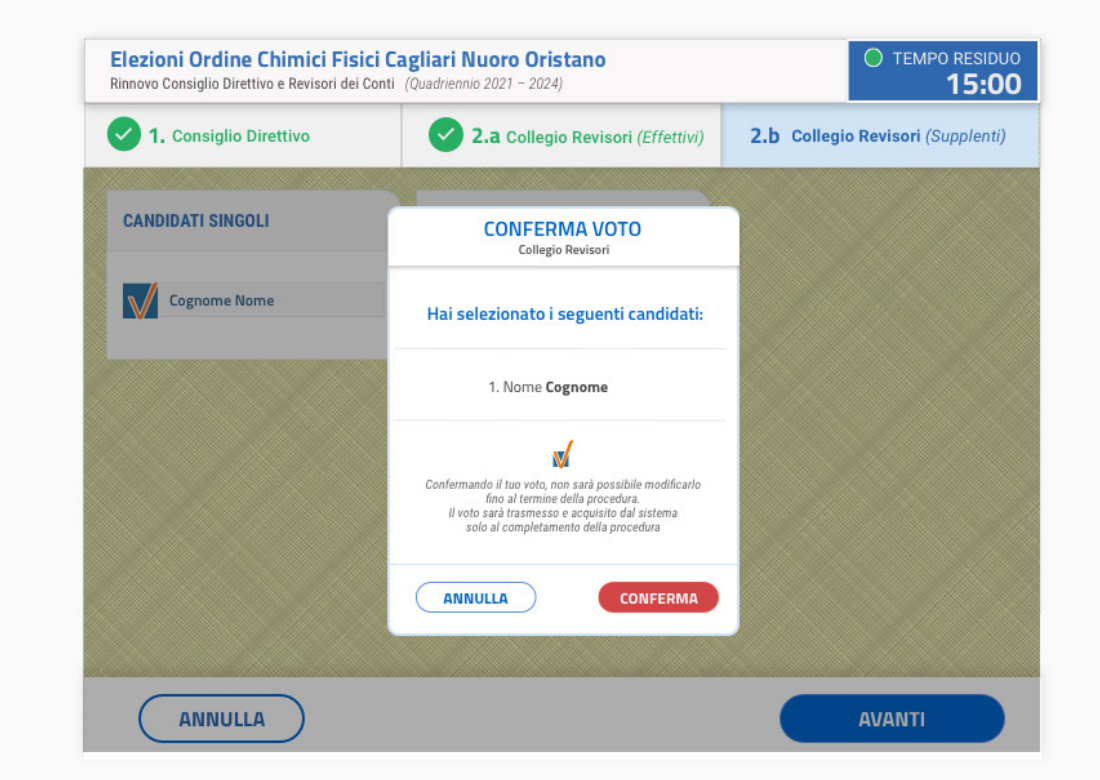

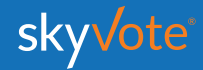

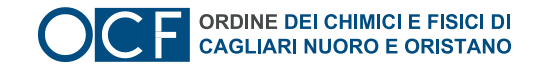

### **ONE TIME PASSWORD**

Una volta confermato il voto dell'ultima scheda elettorale, il sistema invierà via SMS, al numero che avrete confermato nelle fasi precedenti, un codice **OTP** di 6 cifre che dovrete immetere nell'apposito spazio indicato.

Inserito tale codice, il tasto **"INVIA VOTO"** sarà attivo e sarà possibile concludere la procedura di voto cliccandovi sopra.

**INVIO VOTO** 

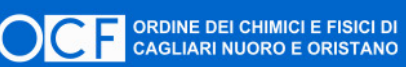

 $\omega = \omega = \omega$ 

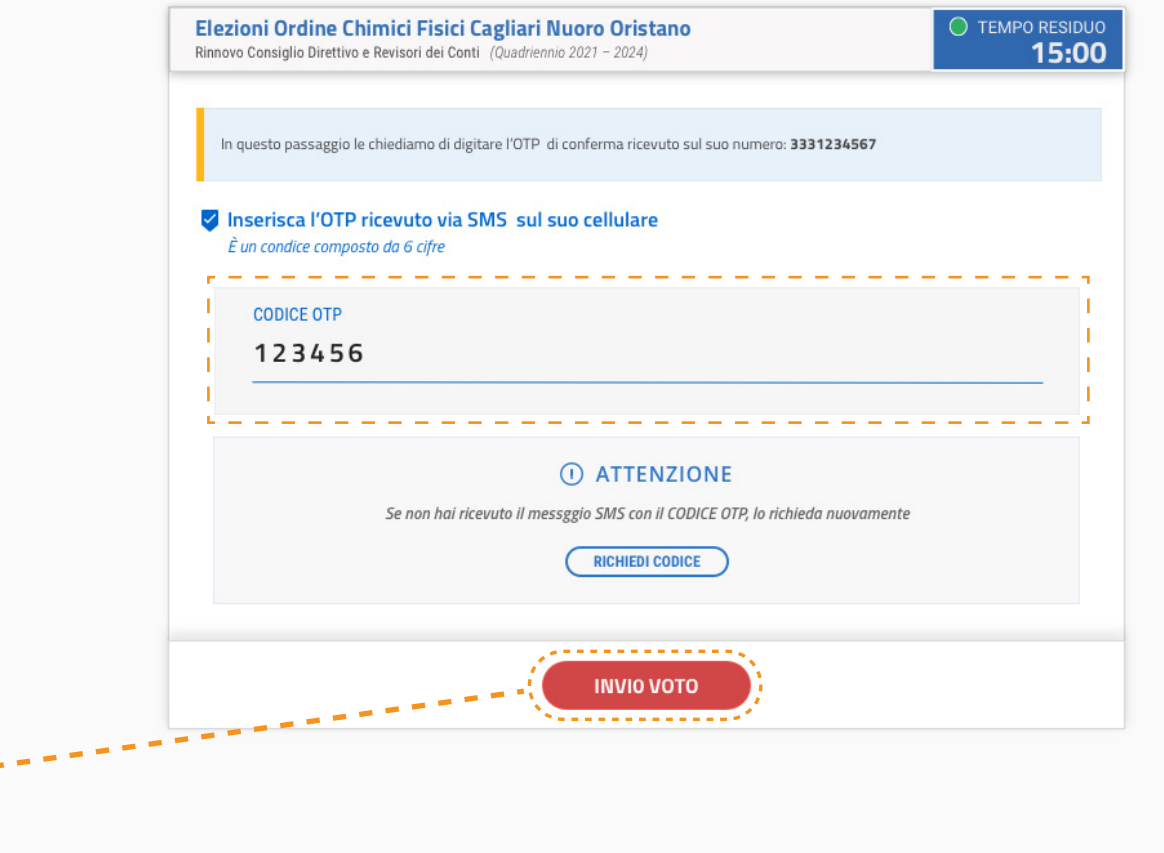

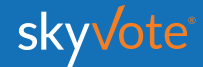

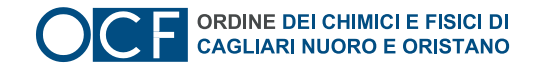

### **RICHIESTA CODICE (OTP)**

Nel caso in cui il telefono dopo circa 30 secondi non abbia ricevuto l'**SMS**, o in caso il telefono non sia sotto copertura, cambiare la posizione dello stesso accertandosi che sia collegato alla rete e richiedere una altro codice cliccando sul tasto **"RICHIEDI CODICE"**

**RICHIEDI CODICE** 

*ATTENZIONE: solo l'ultimo* **OTP** *ricevuto è valido!*

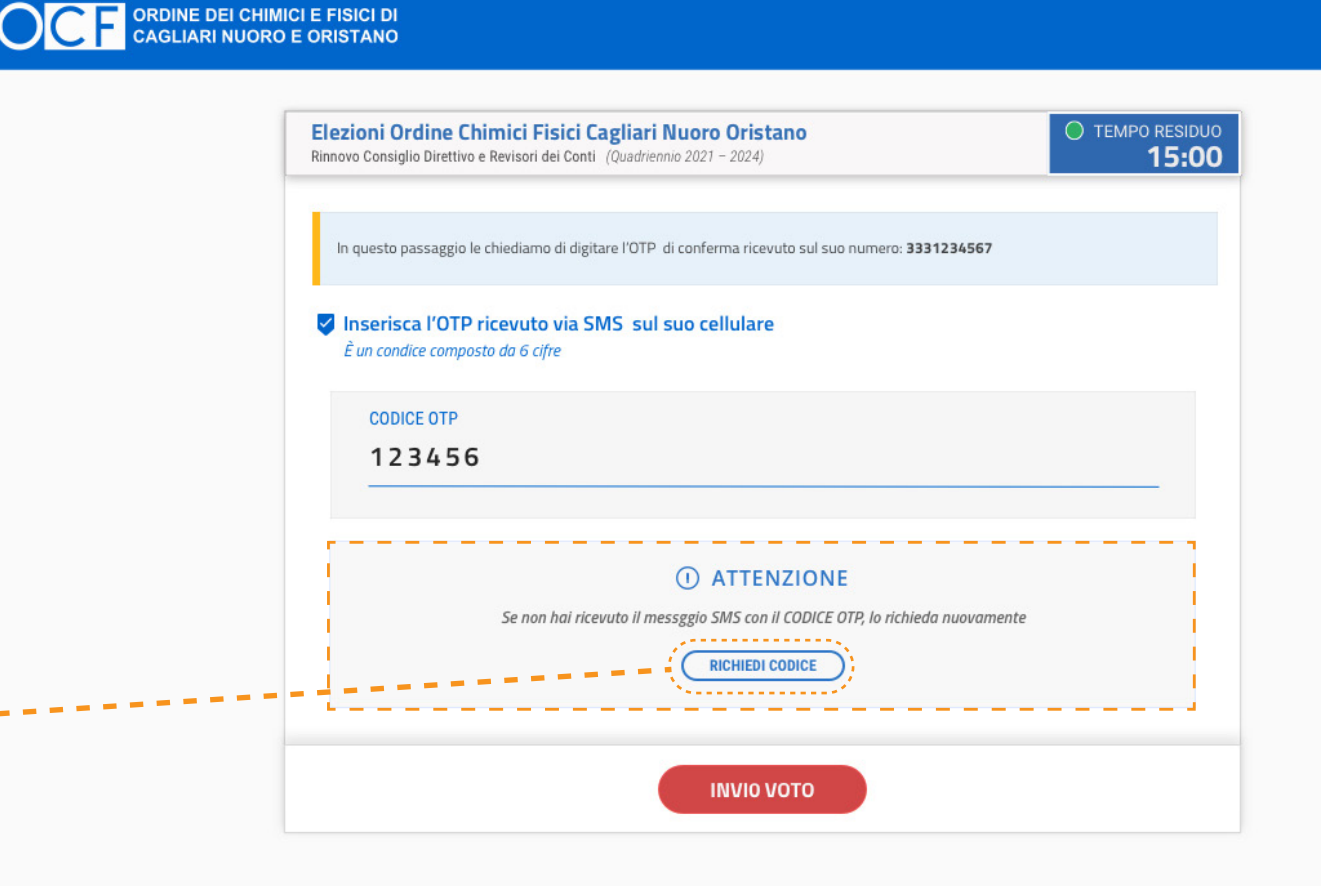

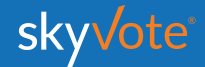

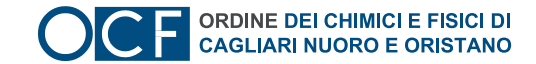

## **INVIO DEL VOTO**

Finita la fase di voto il sistema impiegherà qualche secondo per acquisire e rendere sicuro e blindando il voto espresso (i tempi in termini di secondi, possono variare in base al traffico che si genera in quell'istante).

**OCE CAGLIARI NUORO E PISICI DI** 

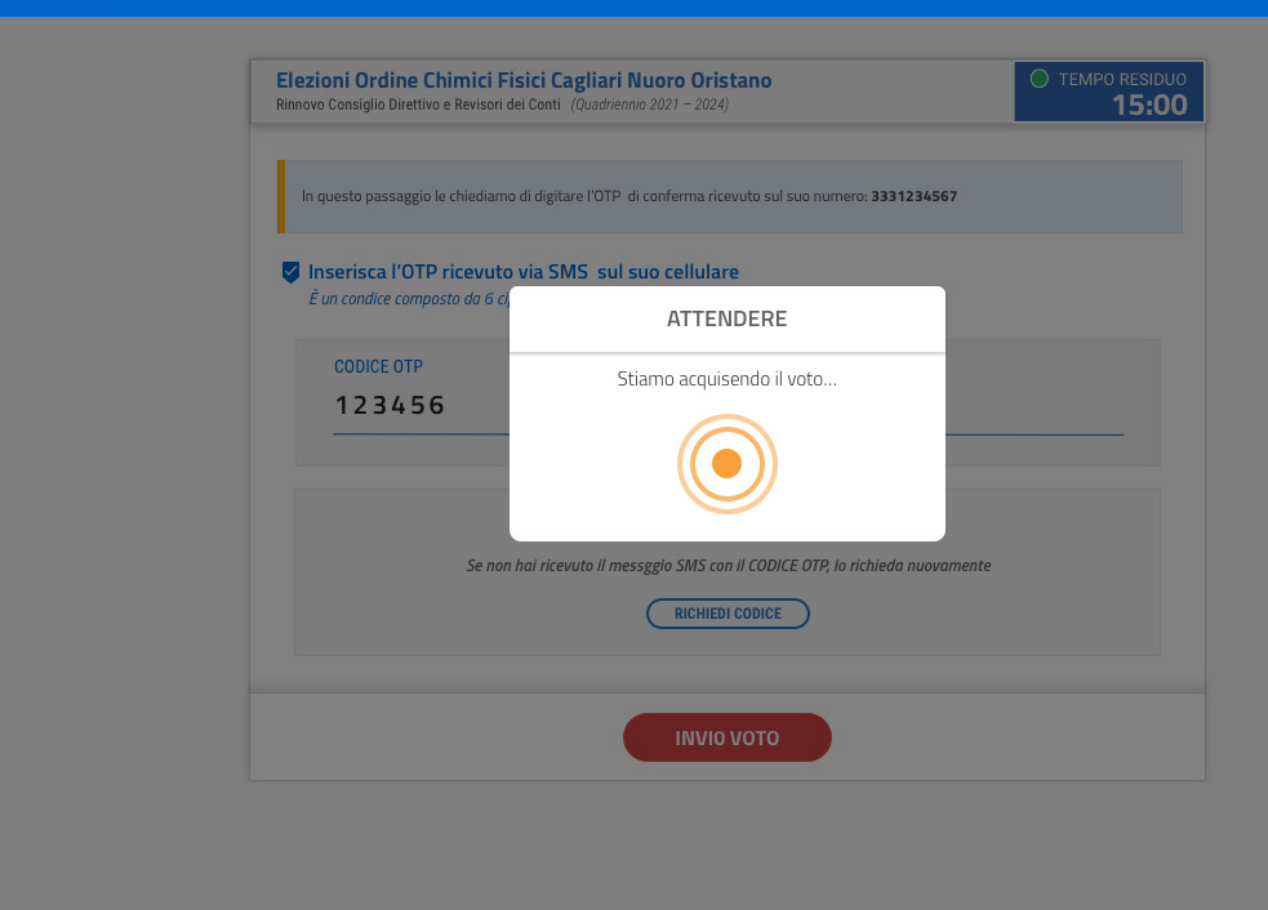

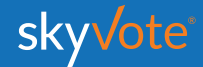

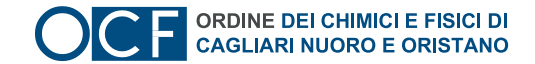

### **RICEVUTA DI VOTO**

A questo punto viene visualizzata una ricevuta di voto sotto forma di codice che certifica la corretta acquisizione del voto.

Questa serve al sistema a dimostrare che avete votato e che il voto è stato acquisito correttamente.

Tale informazione verrà inviata via mail **PEC**  o si potrà stampare dal dispositivo tramite l'apposito pulsante.

*ATTENZIONE: Se il sistema non avrà generato il codice significa che il sistema non ha acquisito il voto e l'elettore dovrà ripetere la procedura dall'inizio.*

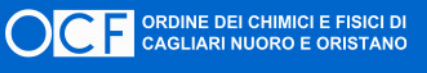

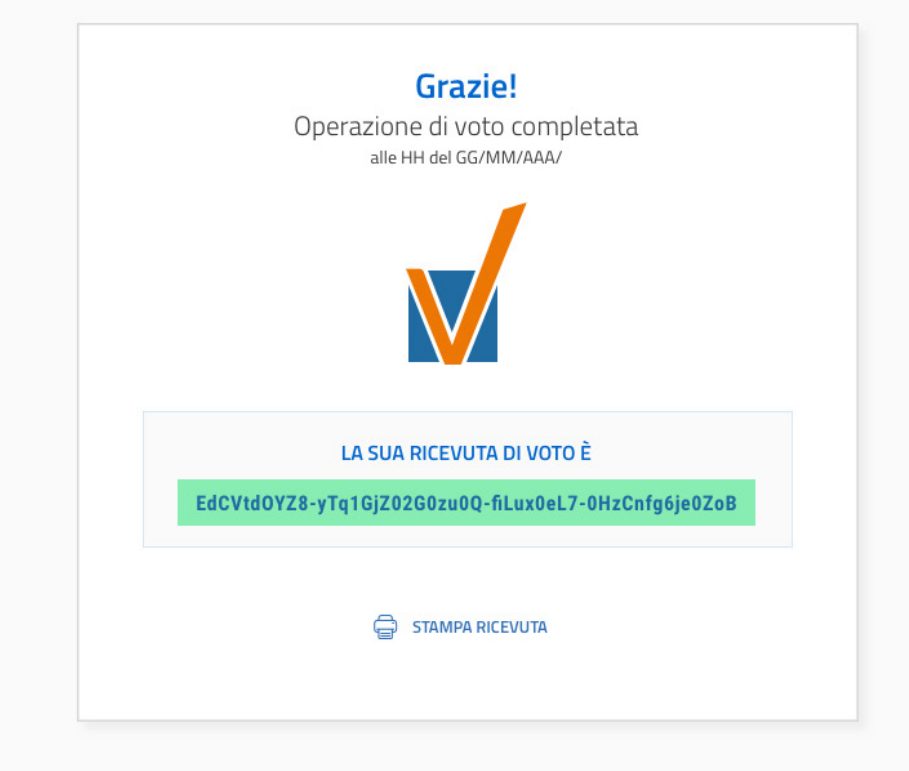

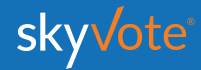

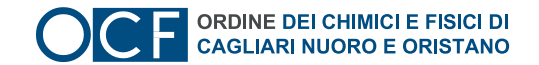

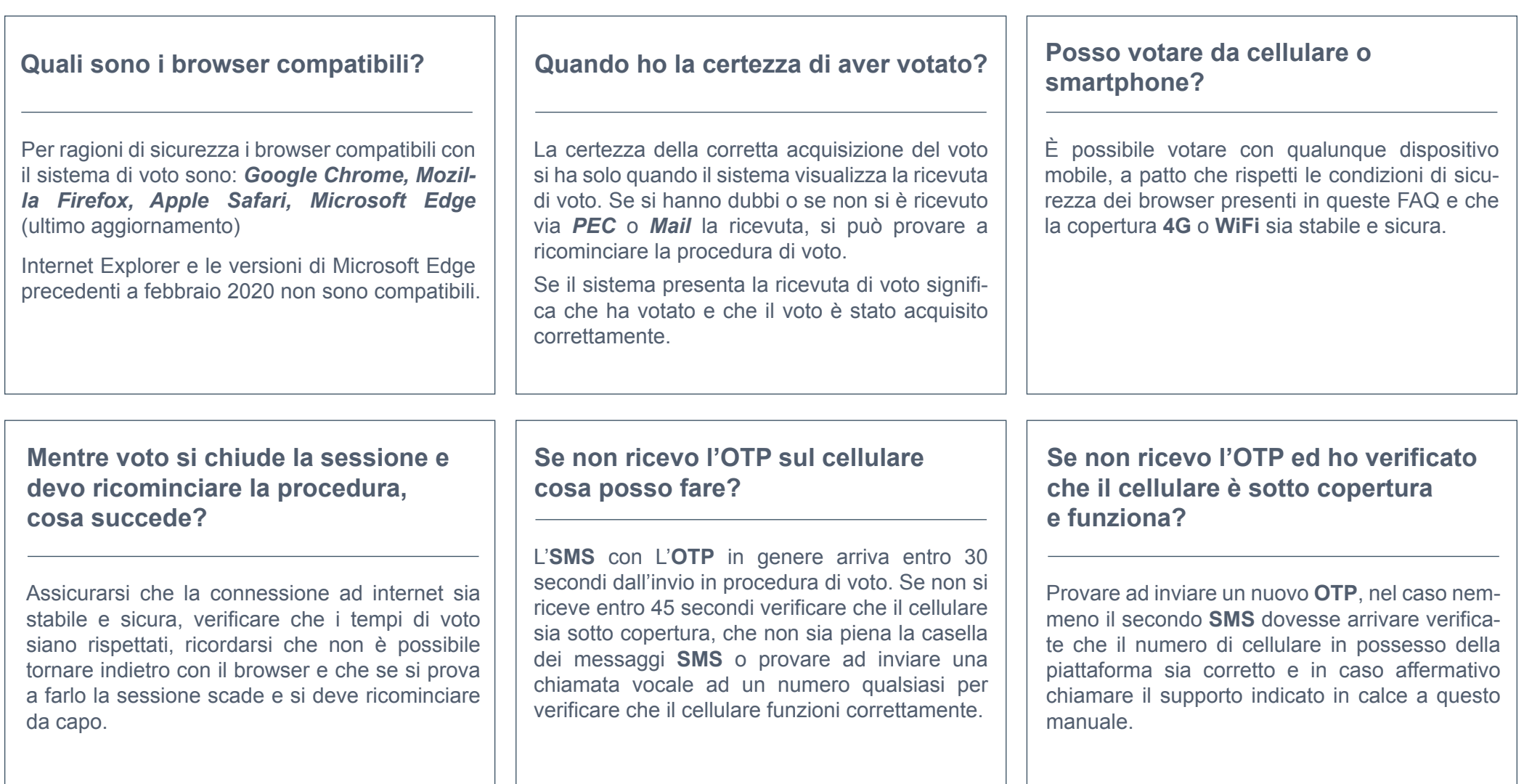

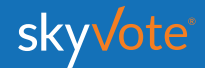

### **SUPPORTO TECNICO Manuale d'uso**

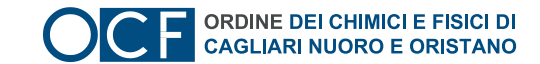

Per eventuali richieste di supporto tecnico inerenti l'accesso e/o l'utilizzo alla piattaforma skyvote, inviare una mail al seguente indirizzo:

#### **supporto@skyvote.it**

indicando il numero telefonico, per essere ricontattati, e una breve descrizione del problema.

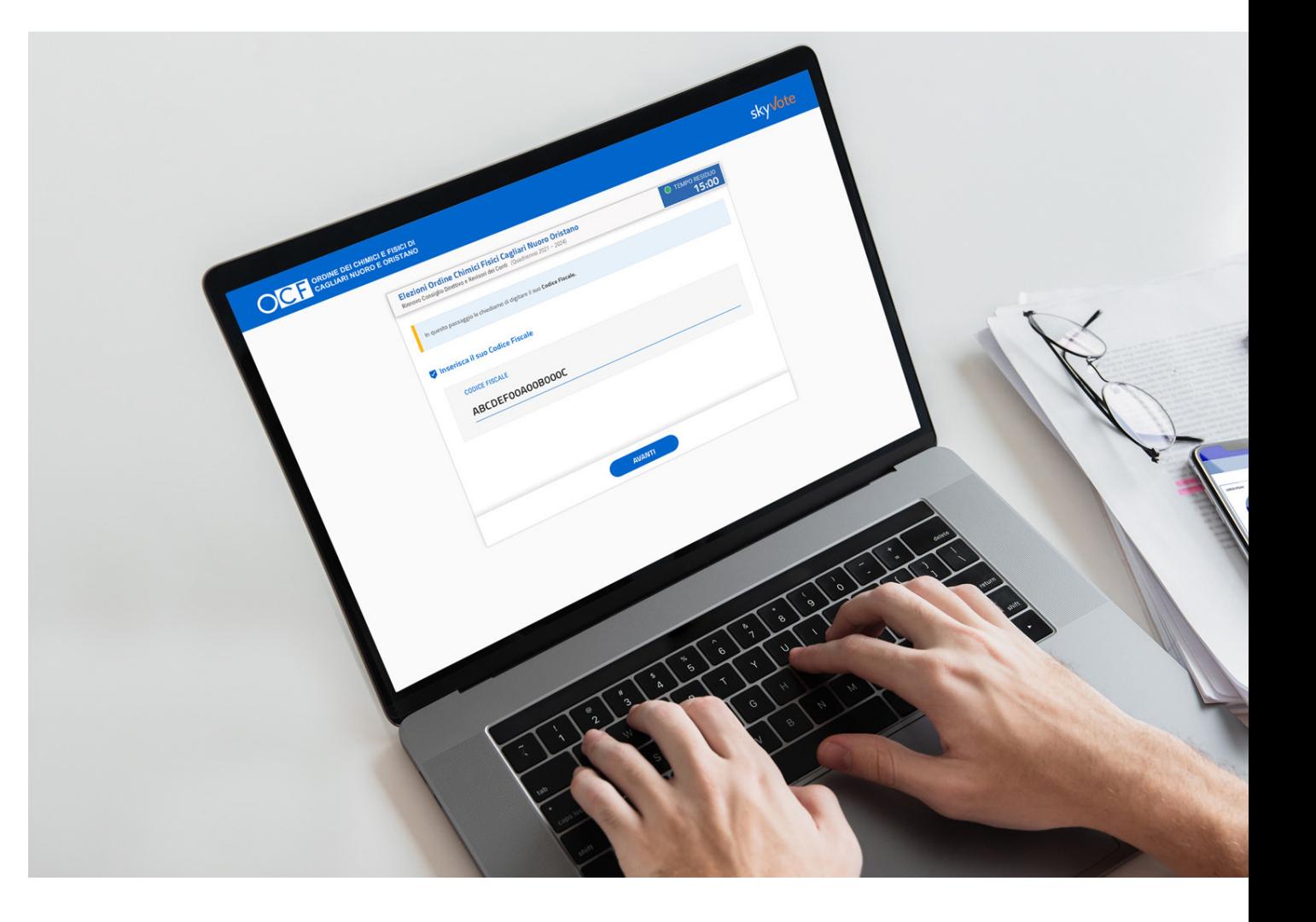

![](_page_26_Picture_6.jpeg)

![](_page_27_Picture_0.jpeg)